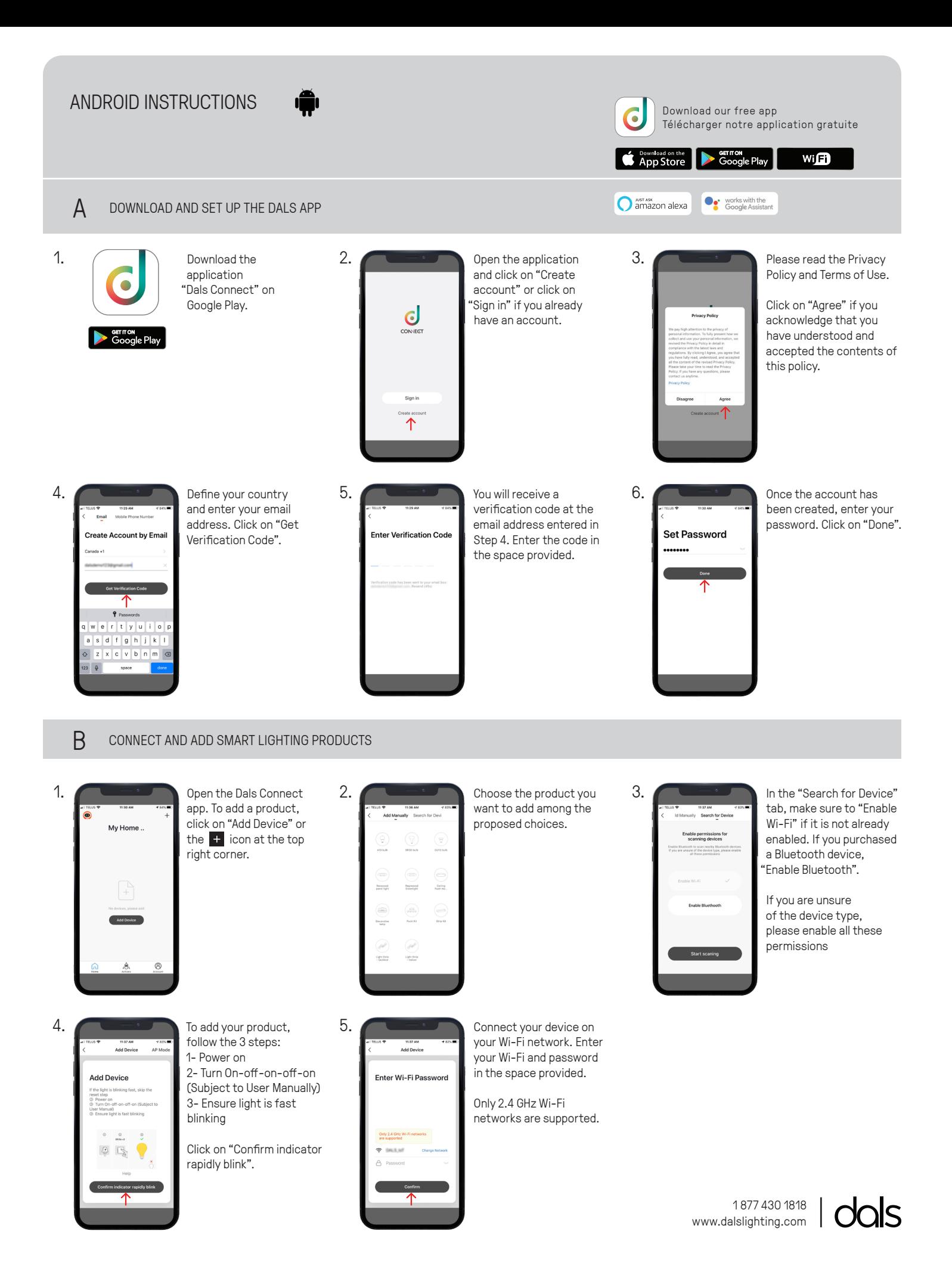

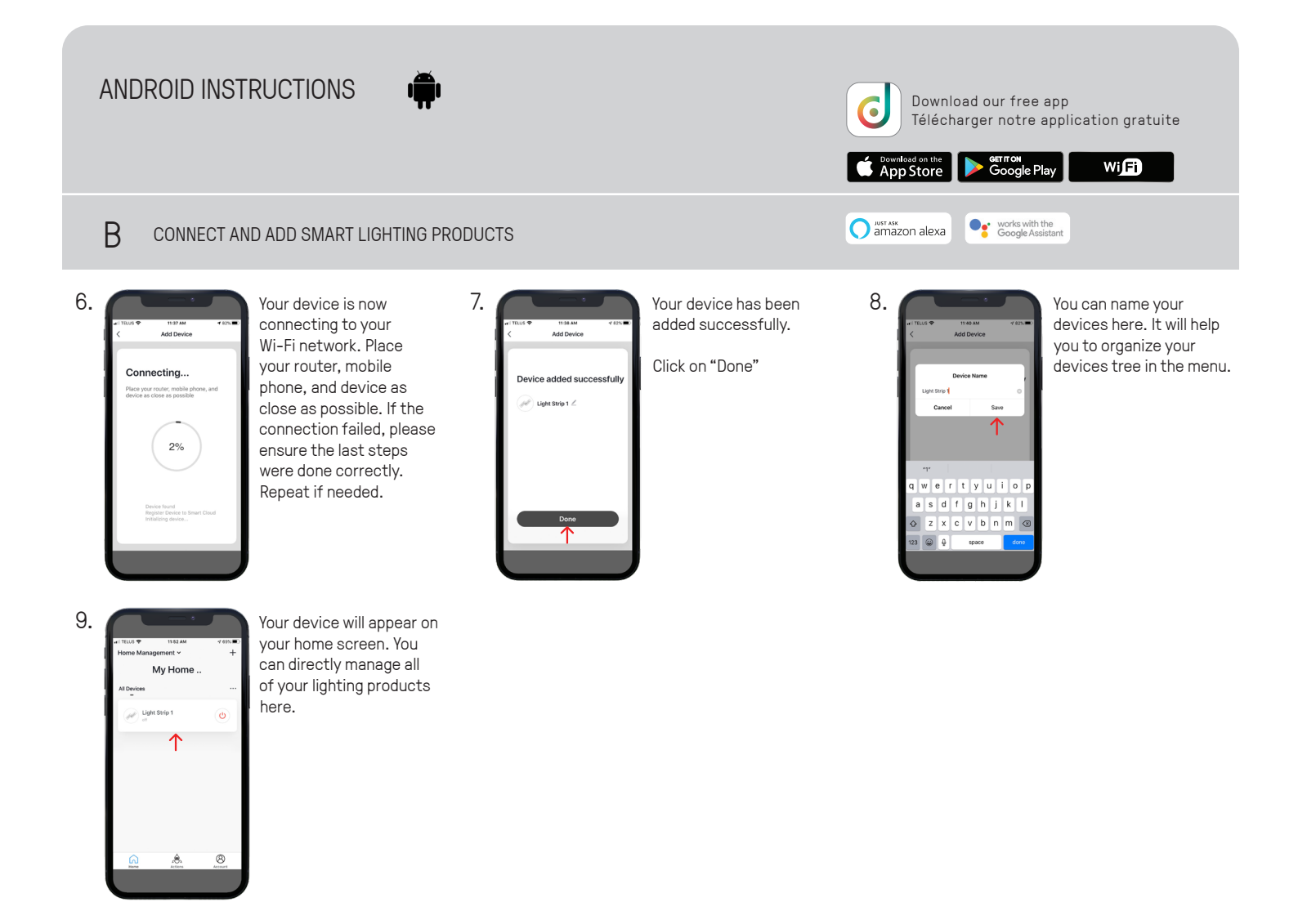

**C LIGHT UP YOUR WORLD WITH DALS**

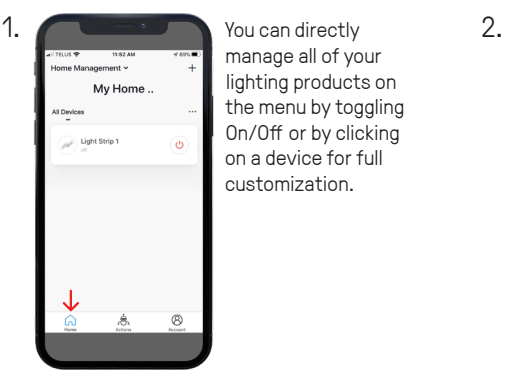

manage all of your lighting products on the menu by toggling On/Off or by clicking on a device for full customization.

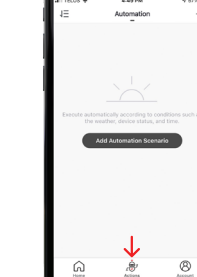

#### ACTIONS

"Scenario" let you control multiple devices with one tap or by using an AI speaker through voice commands.

"Automation" execute automatically according to conditions such as the weather, device status, and time.

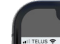

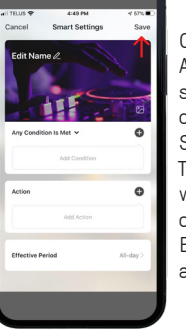

## **3.** AUTOMATION

Once you clicked on "Add Automation Scenario", select a condition by clicking on the  $\overline{1}$  icon. Same thing for the action. Then enter the period in which the automation will occur.

Edit the name, the picture and click on "Save".

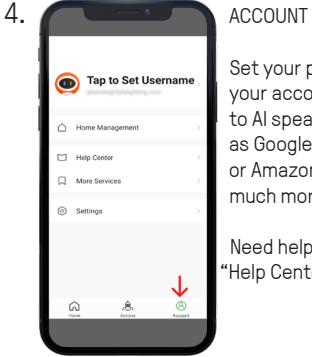

Set your profil, secure your account, connect to AI speaker such as Google assistant or Amazon Alexa and much more.

Need help? Click on "Help Center" button

1 877 430 1818 www.dalslighting.com

# **ANDROID INSTRUCTIONS**

*Download our free app Télécharger notre application gratuite*

Soogle Assistant

Soogle Play **S** Download on the

amazon alexa

# Wift

**C LIGHT UP YOUR WORLD WITH DALS**

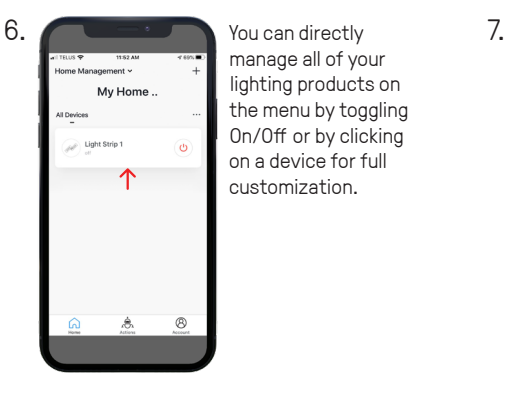

manage all of your lighting products on the menu by toggling On/Off or by clicking on a device for full customization.

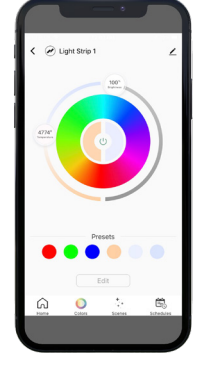

Once you clicked on a device, you can set its colors, create multiple scenes and configure schedules.

8. COLORS

In the "Presets" section, you can edit a preselected color, enter a new color and then save it.

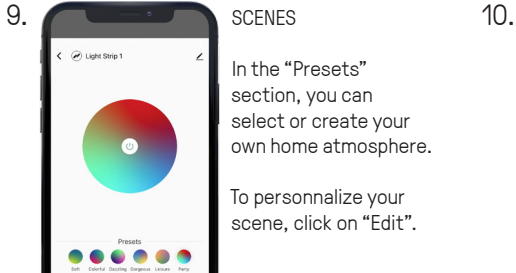

In the "Presets" section, you can select or create your own home atmosphere.

To personnalize your scene, click on "Edit".

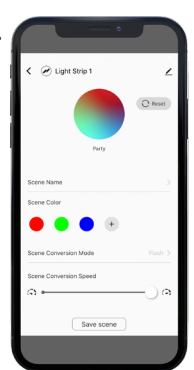

#### SCENES

Once you clicked on "Edit", you can change the scene name, create your own color composition, select your conversion mode (Static/Flash/Breath) and adjust the conversion speed.

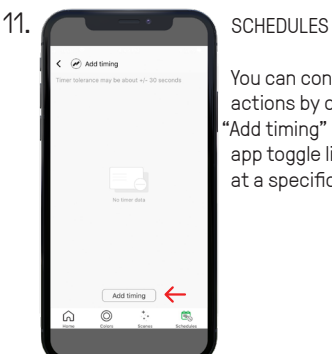

You can configure time actions by clicking on 'Add timing" which let the app toggle lights On/Off at a specific time.

## SCHEDULES

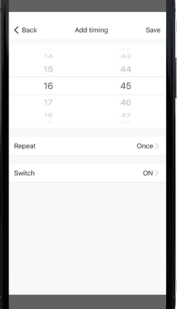

**12.**

Once you clicked on "Add timing", you can set the time and then select how often you want the device to switch On/Off.

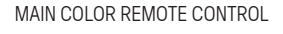

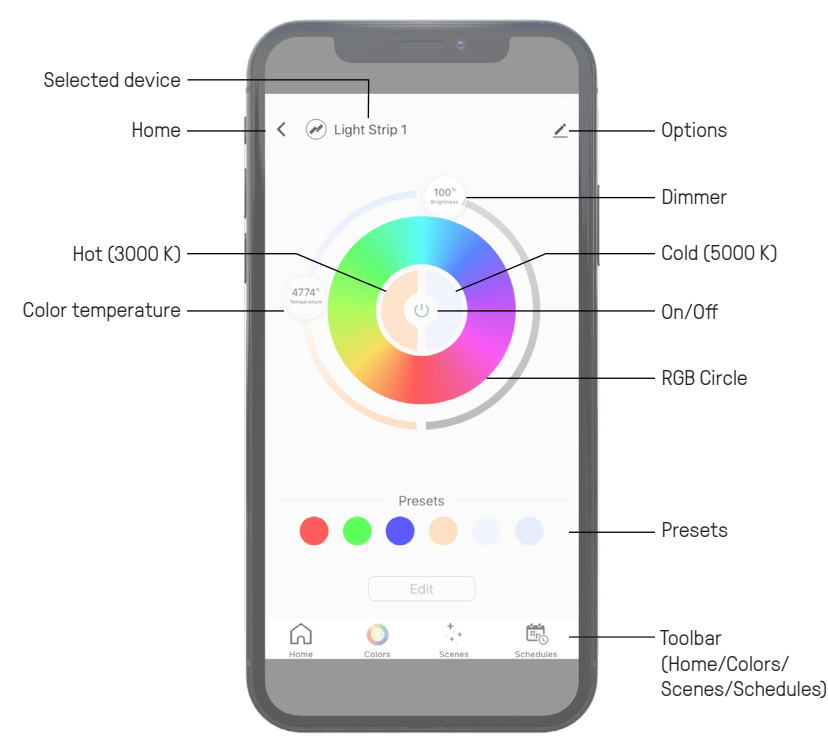

1 877 430 1818 www.dalslighting.com

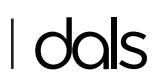

#### **INSTRUCTIONS POUR INSTRUCTIONS** *Download our free app application gratuite Télécharger notre application gratuite* Google Play **Conduct on the App Store** Wifi amazon alexa works with the<br>Google Assistant **D GOOGLE ASSISTANT 1.** Click on "Have something **1.** Open the Google Home **2.** Click on "Have something **2.** Click on "Have something 3. **3.** In the search box, enter Open the Google Home "**Magic Home WiFi**" then app and click on "Add", **already set up?**" in "Works then click on "**Set up**  with Google". select it. Set up **device**".  $\mathbf{w}^i \ \ \mathbf{e}^i \ \ \mathbf{r}^i \ \ \mathbf{t}^i \ \ \mathbf{y}^i \ \ \mathbf{u}^i \ \ \mathbf{i}^i \ \ \mathbf{o}^i$  $d$  f g h j

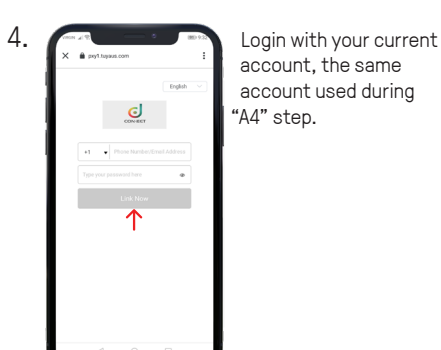

account, the same account used during 'A4" step.

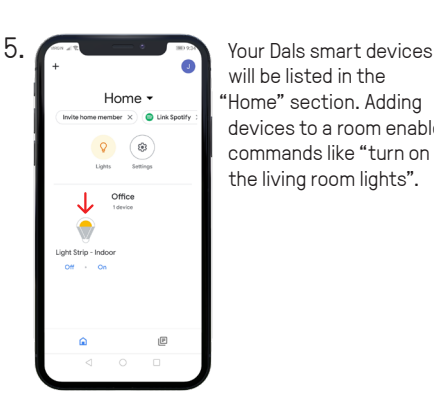

 $\overline{G}$ 

will be listed in the "**Home**" section. Adding devices to a room enables commands like "turn on the living room lights".

**6.** Try saying, "Ok Google" then... • "Turn on light name/ room name"

• " ...Dim light name"

- "Brighten light name"
- "Set light name to 20%"
- "Dim/Brighten light name to 50%"
- "Turn light name/room name to red"
- "Turn on/off everything" • " Is <light name> on?"

## **E AMAZON ALEXA**

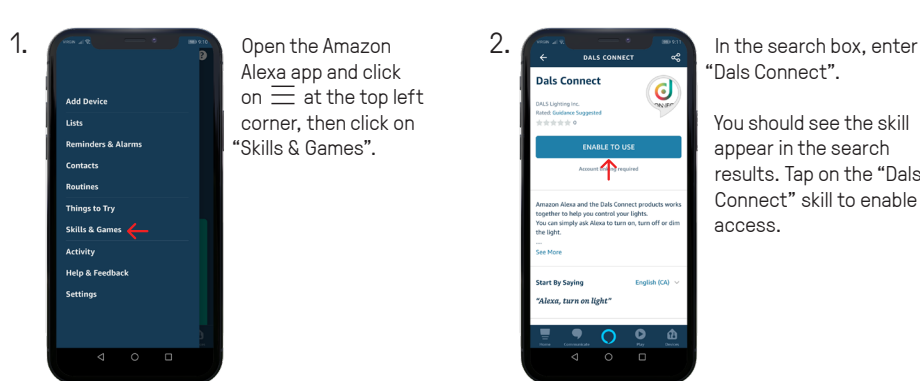

Open the Amazon Alexa app and click on  $\equiv$  at the top left corner, then click on "**Skills & Games**".

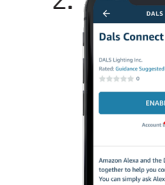

# "**Dals Connect**".

You should see the skill appear in the search results. Tap on the "**Dals Connect**" skill to enable access.

**2.**  $\sqrt{3}$  In the search box, enter **3.**  $\sqrt{3}$  **3.** You will need to link your  $\bigcup_{\text{cover}}$  $\overline{a}$ ↑

 $z \times c \times b$ 

 $P$   $R \cdot R$ 

Afternoonl

Services & Your Privacy

 $\overline{\mathbf{t}}$  $\overline{\rm m}$ 

the Make a

d me

 $\sqrt{x}$ 

♦

device. Login with your current account, the same account used during "**A4**" step.

4.  $\int_{0}^{\frac{\pi}{2}}$  **Servers 2.** Your smart devices  $\bullet$ Add Group

will be listed in the "**Devices**" tab at the bottom of the home screen. Adding devices to a room enables commands like "turn on the living room lights".

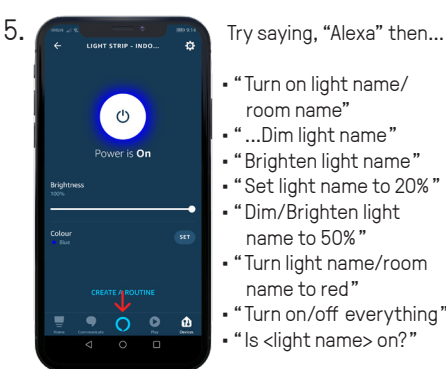

- 
- "Turn on light name/ room name"
- " ...Dim light name"
- "Brighten light name"
- "Set light name to 20%"
- "Dim/Brighten light name to 50%"
- "Turn light name/room
- name to red" • "Turn on/off everything"
- " Is <light name> on?"
- 1 877 430 1818 www.dalslighting.com

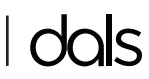